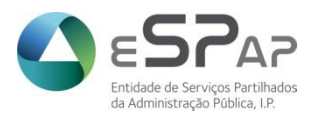

# **Atualização do Java para acesso ao portal do SIGO a partir de 12/09/2022**

# **Enquadramento**

A atualização dos produtos que suportam o Portal do SIGO a partir de 12/09/2022, requer, para o seu correto funcionamento, a atualização do Java.

Até esta data, o SIGO suportava a versão do Java 1.7.0\_72, pelo que é pressuposto do abaixo referido a existência desta versão no posto de trabalho.

Para confirmar, pode aceder ao Java, pesquisar na (1) lupa do Windows por java e (2) entrar na App "*Configure Java*".

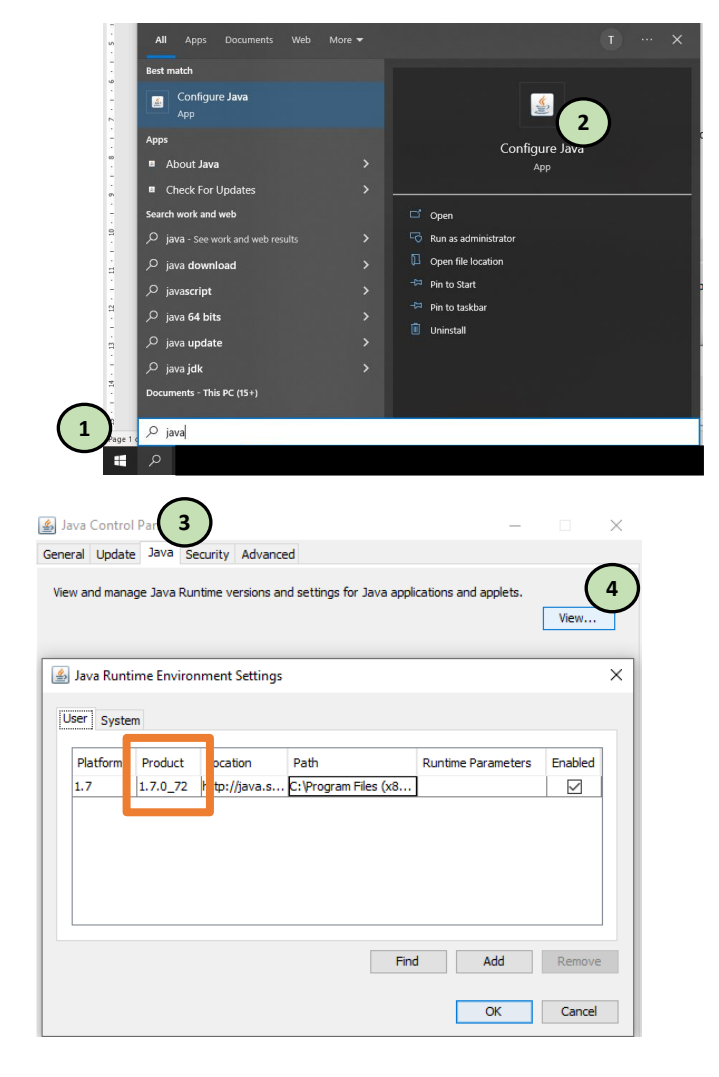

No (3) separador "*Java*", (4) clicando no botão "*View*".

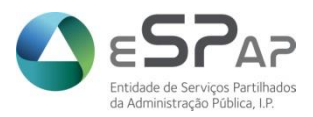

Os utilizadores do SIGO cujo código de acesso começa por 1,2,3,4,5,6 (exemplo 1000AAAA,2000BBBB), devem atualizar o java para a versão mais atual, desinstalando a versão atual.

Os utilizadores do SIGO cujo seu código de acesso começa por 9 (exemplo 9900AAAA,9901BBBB), devem manter a atual versão o java (versão 1.7.0\_72), necessária para acesso ao Discoverer, e instalar também a versão mais atual do java (por exemplo, versão 1.8.0\_333), passando a usar as duas, consoante aceda ao *Discoverer* ou a ecrãs (esta escolha da versão do java é feita de forma automática).

# **Atualização do JAVA**

## **Para utilizadores com código de acesso 1\*, 2\*, 3\*, 4\*, 5\* e 6\*.**

#### **Passo 1**

Acedendo ao Java (explicado anteriormente), no separador "*Update*", selecionar o botão "*Update Now*"

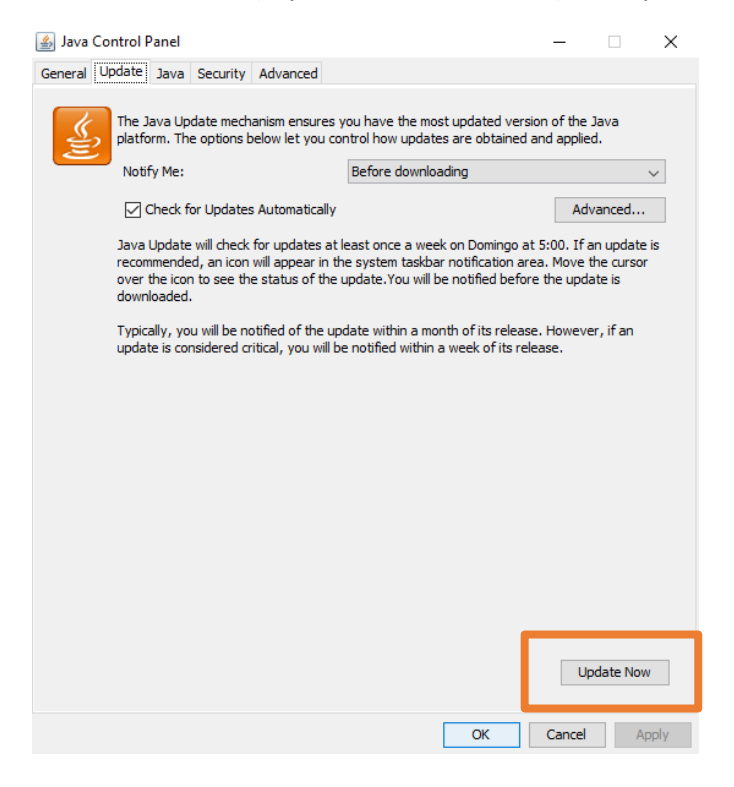

NOTA: Caso não tenha disponível a opção de "*Update*", deverá contactar a sua informática ou fazer download da versão do Java 32 bits disponível em https://www.java.com/pt-BR/download/manual.jsp.

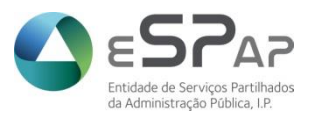

## **Passo 2**

No decorrer da instalação são apresentados uma sequência de écrans onde deverão selecionar as opções abaixo identificadas.

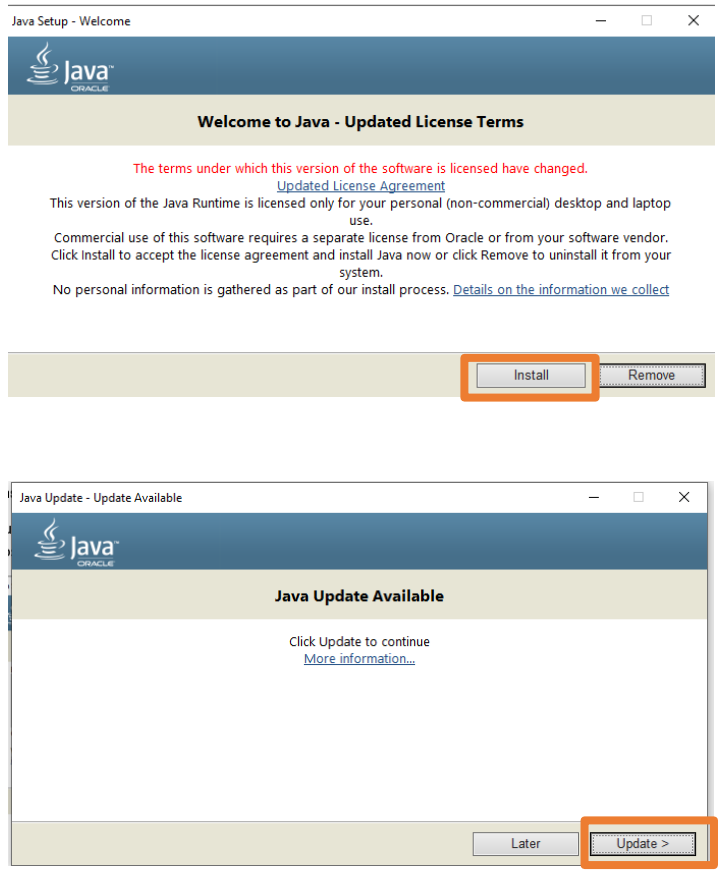

É ainda questionado sobre a desinstalação da versão existente no posto de trabalho. Devem responder "*Uninstall*"

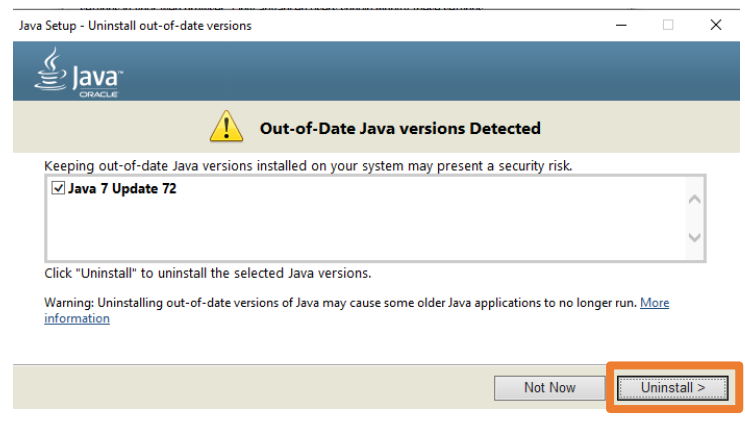

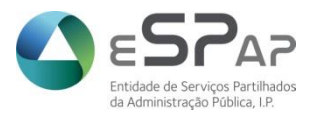

## **Para utilizadores com código de acesso 9\***

#### **Passo 1**

Acedendo ao Java (explicado anteriormente), no separador "*Update*", selecionar o botão "*Update Now*"

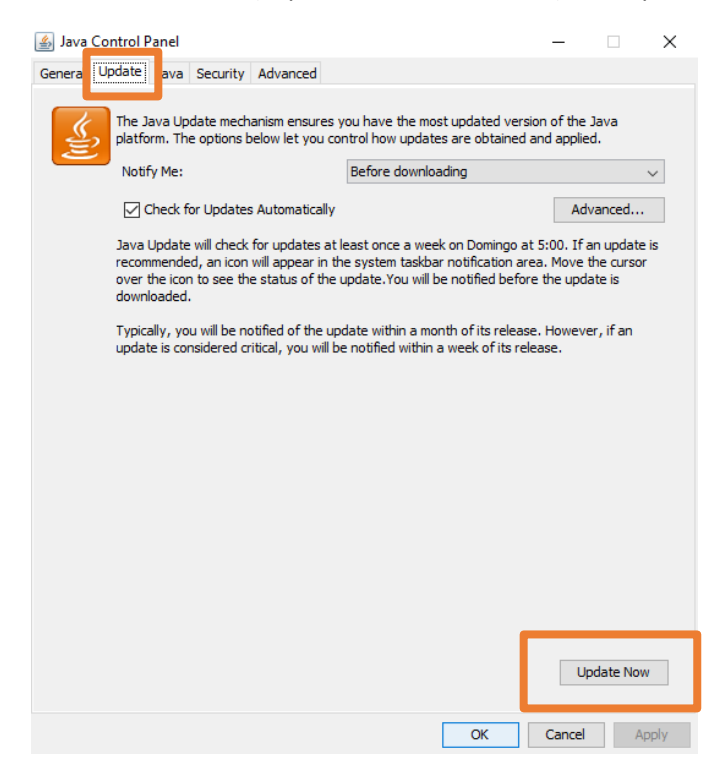

NOTA: Caso não tenha disponível a opção de "*Update*", deverá contactar a sua informática ou fazer download da versão do Java 32 bits disponível em https://www.java.com/pt-BR/download/manual.jsp.

## **Passo 2**

No decorrer da instalação são apresentados uma sequência de écrans onde deverão selecionar as opções abaixo identificadas.

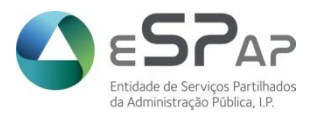

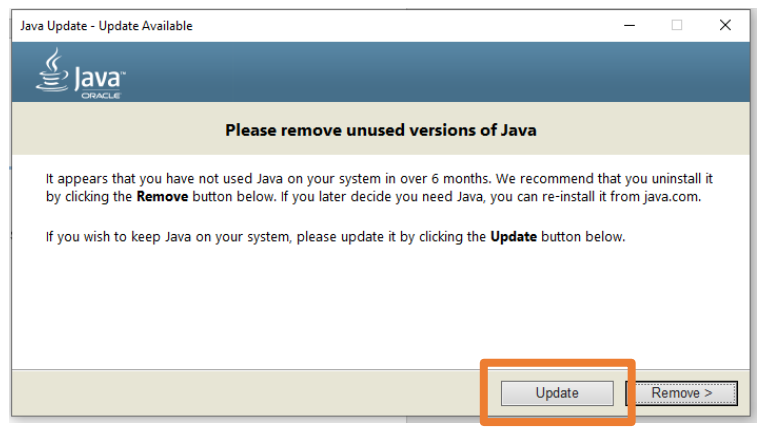

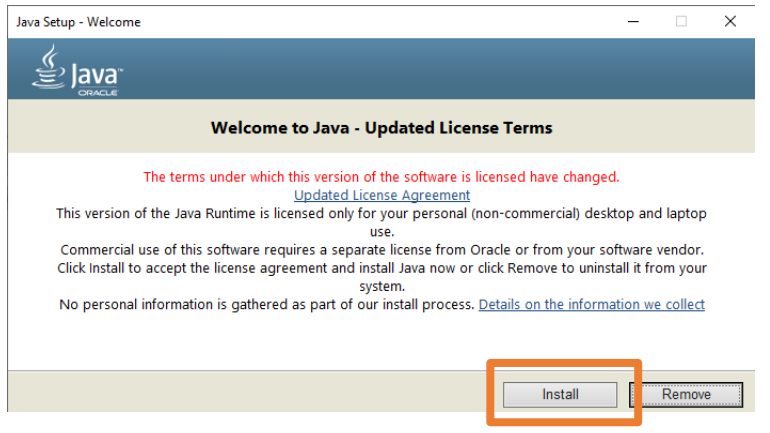

É ainda questionado sobre a desinstalação da versão existente no posto de trabalho. Devem responder "*Not now*"

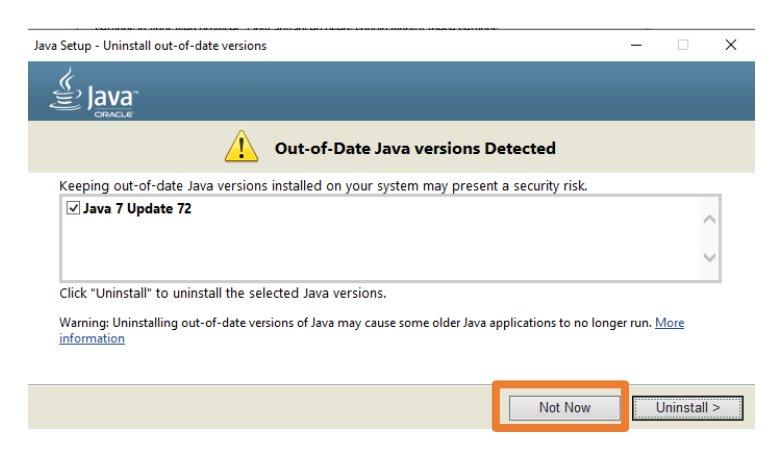

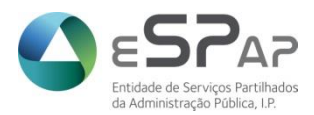

## **Passo 3**

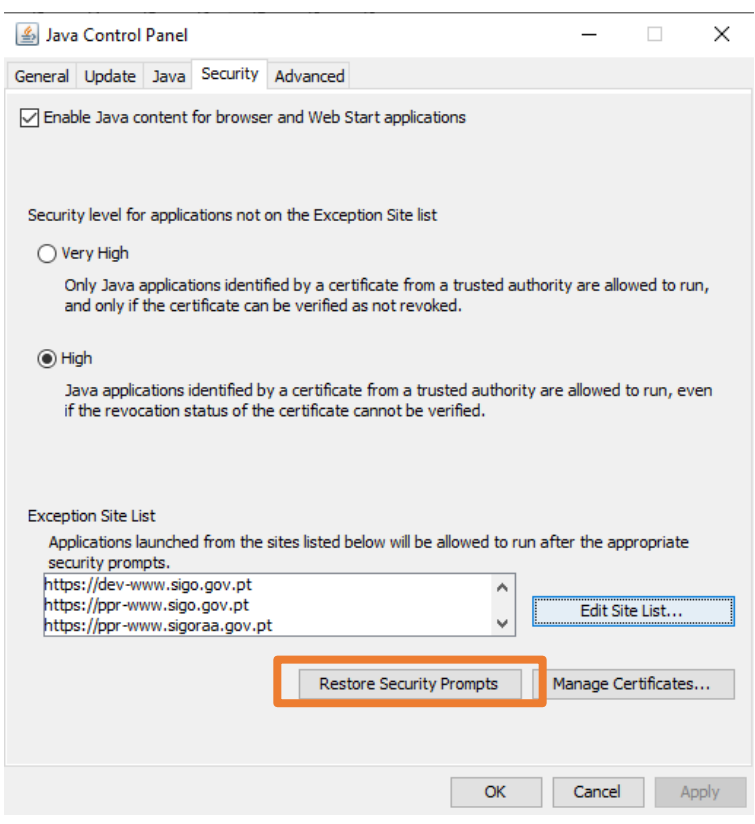

No separador "*Security*", selecionar o botão "*Restore Security Prompts*"

#### **Passo 4**

Na primeira vez que entre no *Discoverer*, deverá aparecer a mensagem seguinte, e deverá escolher a opção: "*Allow this application to run with the requested version* (1.7.0\_72)". Ou seja o *Discoverer* requere a versão 1.7.0\_72.

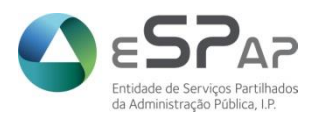

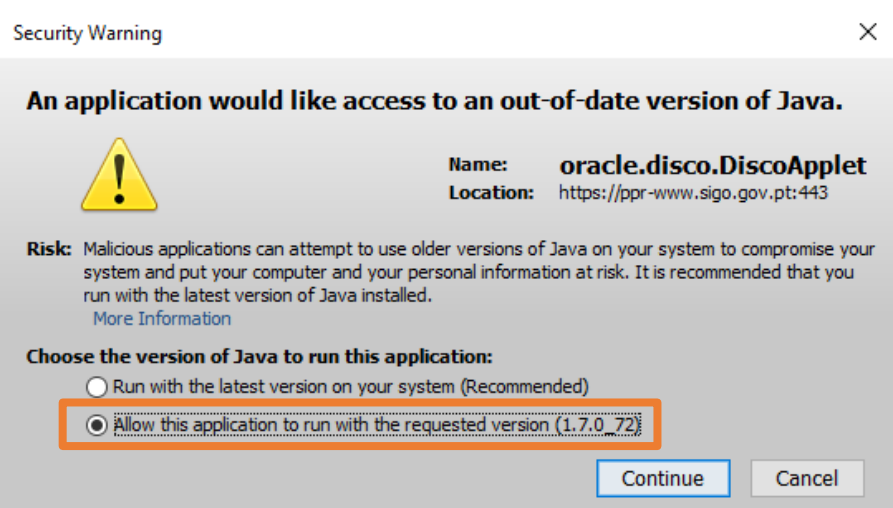